# Configurazione del bilanciamento del carico in entrata sui router VPN RV320 e RV325  $\overline{a}$

# Obiettivo

Il bilanciamento del carico di rete distribuisce il traffico di rete per utilizzare al meglio la larghezza di banda di rete e fornire ridondanza di rete. Il bilanciamento del carico in entrata è una delle tecniche di bilanciamento del carico di rete in cui il traffico viene bilanciato tramite un sistema o un servizio esterno o un sistema DNS dinamico. Il bilanciamento del carico in entrata offre la flessibilità necessaria per bilanciare lo stesso traffico di rete attraverso diverse porte WAN senza alcun protocollo di routing complesso.

L'obiettivo di questo documento è mostrare come configurare il bilanciamento del carico in entrata sulla serie RV32x VPN Router.

## Dispositivi interessati

·RV320 Dual WAN VPN Router · RV325 Gigabit Dual WAN VPN Router

# Versione del software

·v1.1.0.09

## Configura bilanciamento del carico in ingresso

Passaggio 1. Accedere all'utility di configurazione Web e scegliere Imposta > Bilanciamento del carico in entrata. Viene visualizzata la pagina Bilanciamento del carico in entrata:

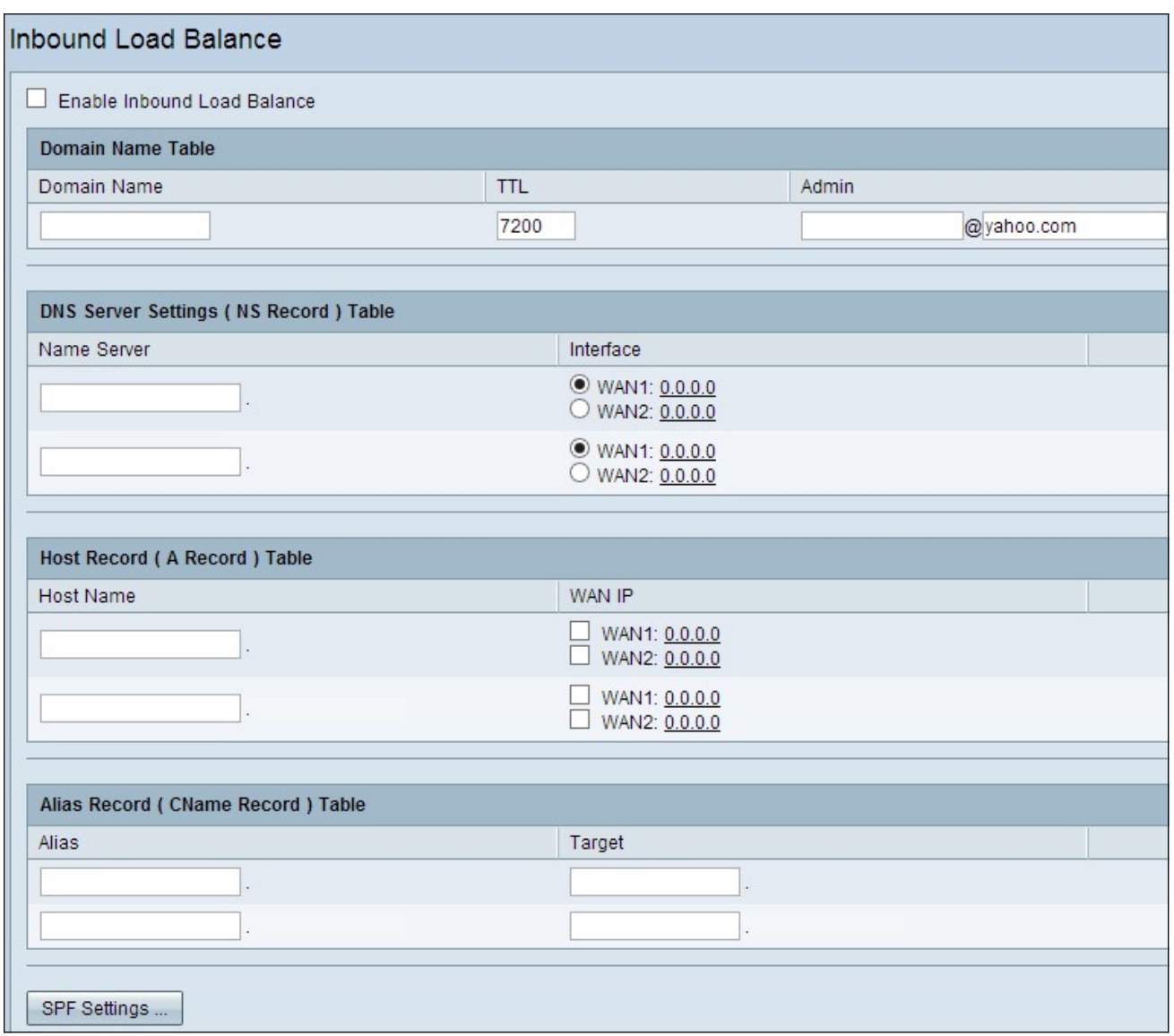

Passaggio 2. Selezionare la casella di controllo Abilita bilanciamento del carico in entrata per abilitare la distribuzione del traffico di rete attraverso due porte WAN.

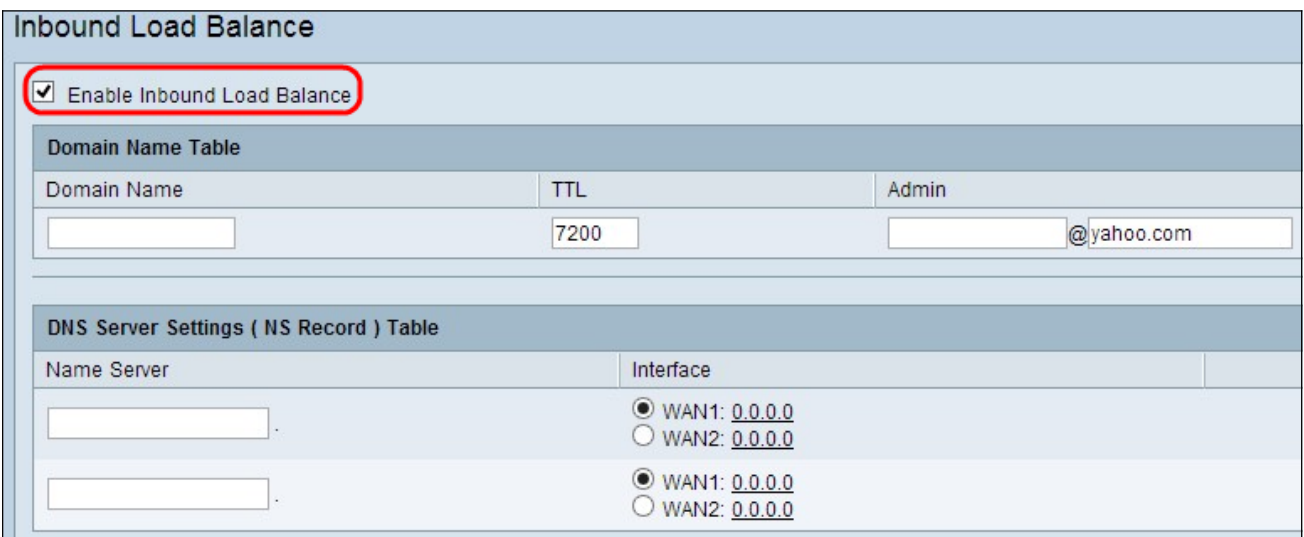

## Tabella dei nomi di dominio

I nomi di dominio sono nomi registrati del DNS (Domain Name Server) utilizzati per identificare l'indirizzo IP di una pagina Web specifica.

Passaggio 1. Immettere il nome di dominio fornito dal provider di servizi Internet (ISP) per il servizio nel campo Nome dominio.

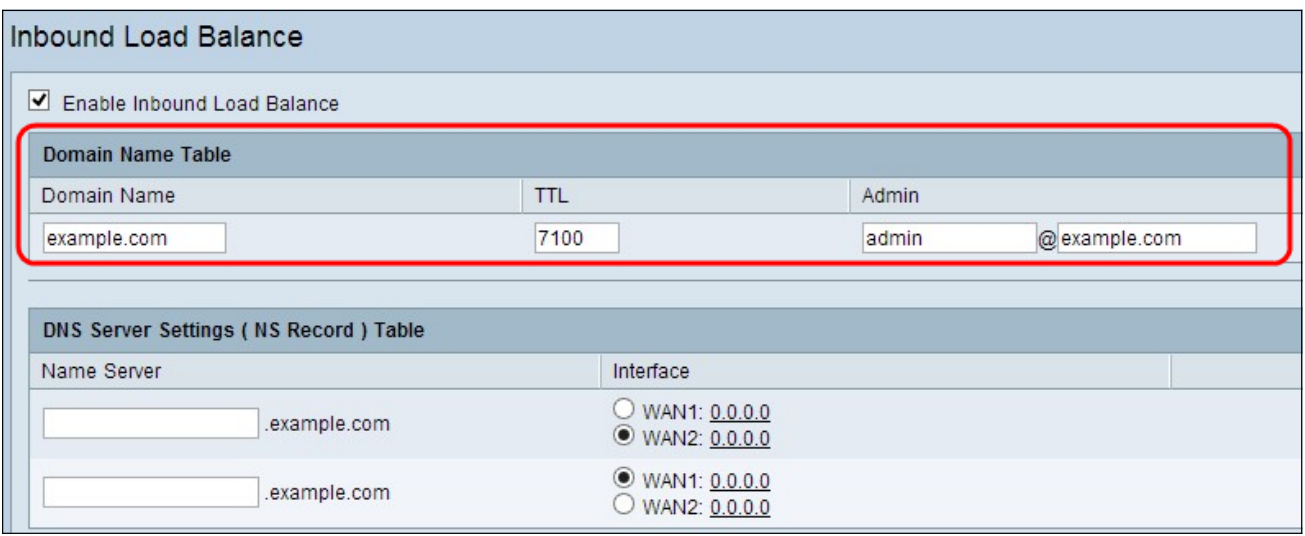

Passaggio 2. Immettere, in secondi, il periodo di tempo per cui si desidera memorizzare le informazioni DNS nella memoria cache del server DNS nel campo TTL. L'impostazione predefinita è 7200 secondi. L'intervallo è compreso tra 0 e 65535 secondi.

Passaggio 3. Immettere l'indirizzo di posta elettronica dell'amministratore da contattare nel campo Amministratore.

Passaggio 4. Se si desidera salvare la configurazione corrente e mantenere l'altra configurazione predefinita, fare clic su Salva per salvare le impostazioni.

#### Tabella Impostazioni server DNS (record NS)

Il server dei nomi converte il nome di dominio riconoscibile dall'uomo in indirizzo IP numerico riconoscibile dal computer. Per un bilanciamento del carico uguale, è necessario fornire il server dei nomi per il server dei nomi di dominio e tramite quale porta WAN opera il server dei nomi.

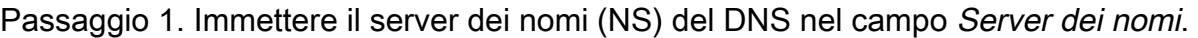

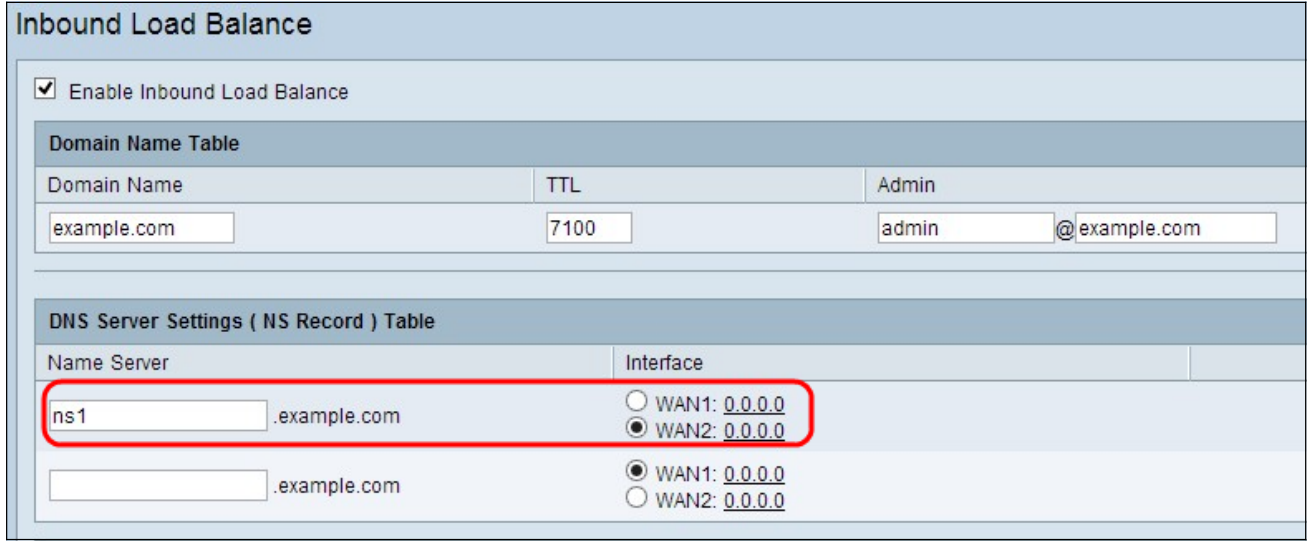

Passaggio 2. Fare clic sull'interfaccia WAN appropriata del name server selezionato.

Passaggio 3. Se si desidera salvare la configurazione corrente e mantenere l'altra configurazione predefinita, fare clic su Save per salvare le impostazioni.

## Tabella Record Host (Record A)

Il nome host viene utilizzato per identificare qualsiasi utente univoco del dominio. Per il bilanciamento del carico, è necessario fornire il nome host per il quale si desidera dividere equamente il carico attraverso le porte WAN.

Passaggio 1. Immettere il nome host che fornisce i servizi FTP o di posta nel campo Nome host.

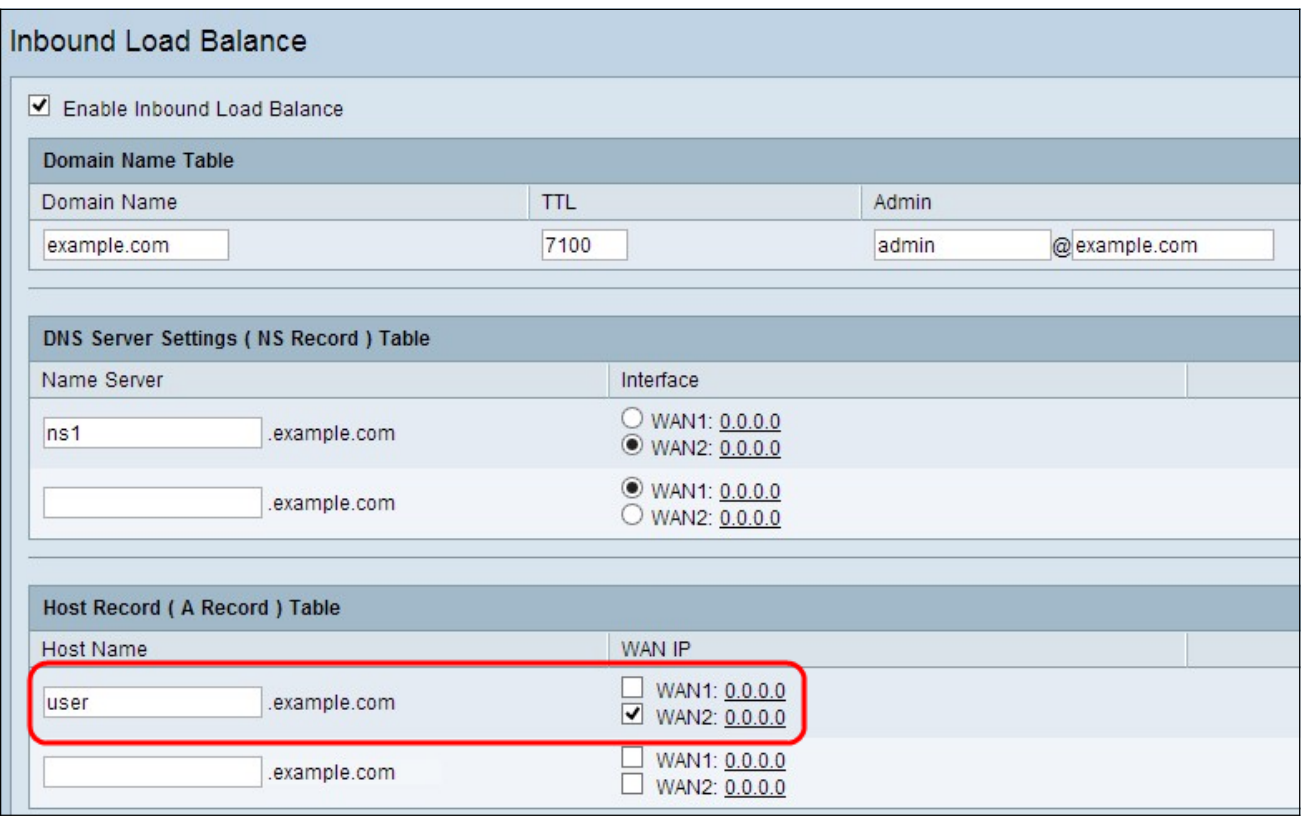

Passaggio 2. Selezionare la casella di controllo appropriata per scegliere l'interfaccia WAN appropriata per l'host.

Passaggio 3. Se si desidera salvare la configurazione corrente e mantenere l'altra configurazione predefinita, fare clic su Save per salvare le impostazioni.

#### Tabella Record alias (CName Record)

Alias è l'altro nome che identifica l'host del dominio. Per un bilanciamento del carico uguale, è necessario fornire il nome alias dell'host per il quale si desidera dividere equamente il carico.

Passaggio 1. Inserire il nome dell'alias nel campo Alias. In questo modo è possibile reindirizzare un sottodominio specifico a un altro dominio o sottodominio a seconda delle esigenze.

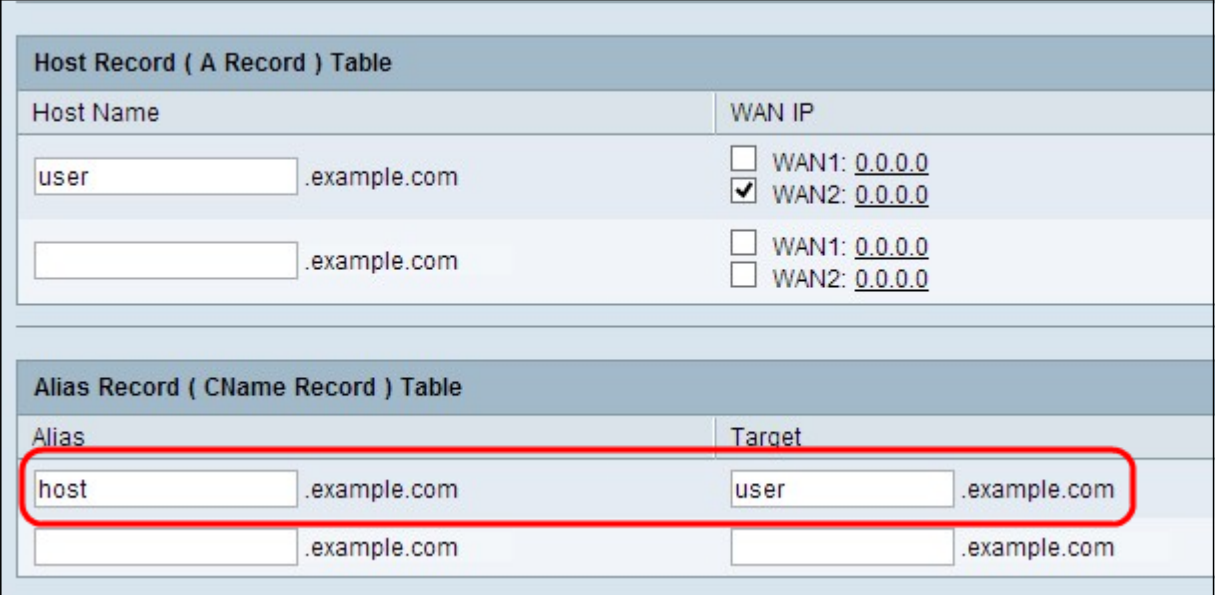

Passaggio 2. Immettere il nome di dominio specifico per l'alias nel campo Target.

Passaggio 3. Se si desidera salvare la configurazione corrente e mantenere l'altra configurazione predefinita, fare clic su Save per salvare le impostazioni.

#### Sender Policy Framework (SPF)

SPF garantisce la sicurezza dallo spoofing della posta elettronica attraverso la prevenzione dello spam della posta elettronica attraverso la verifica dell'indirizzo IP del mittente. Questa configurazione non è obbligatoria, ma garantisce la sicurezza del sistema.

Passaggio 1. Fare clic su Impostazioni SPF... per aggiungere un test del record basato su posta elettronica.

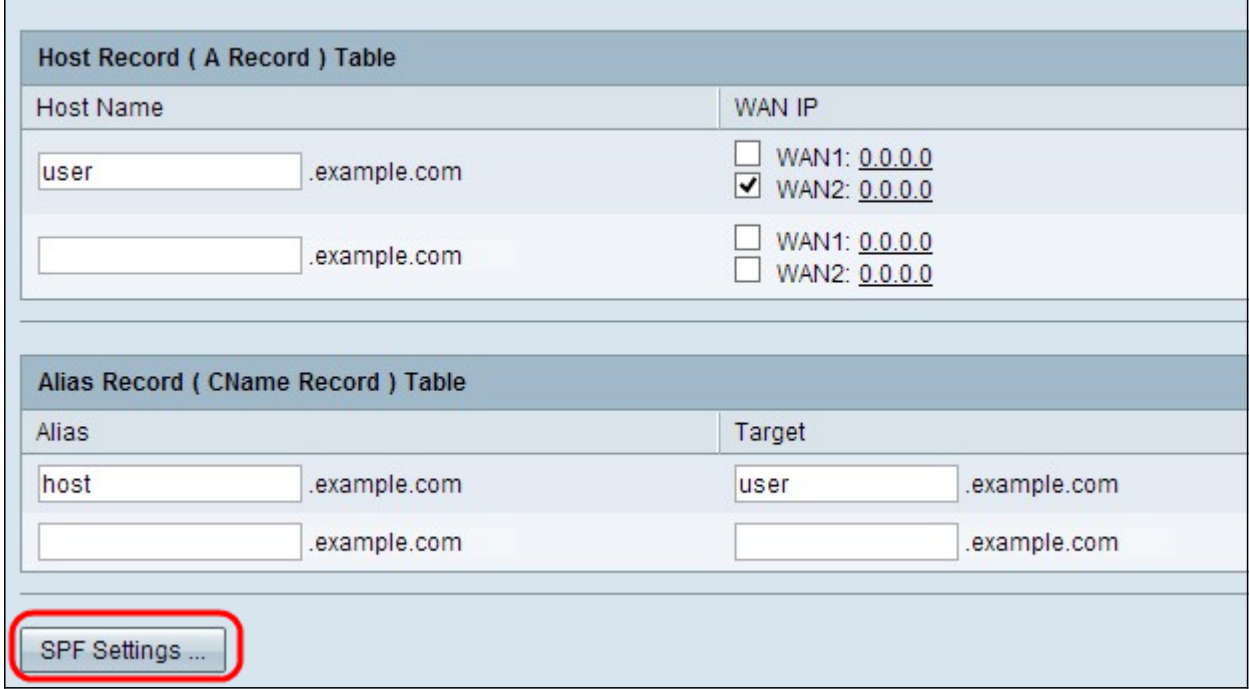

Viene visualizzata la finestra della tabella delle impostazioni SPF:

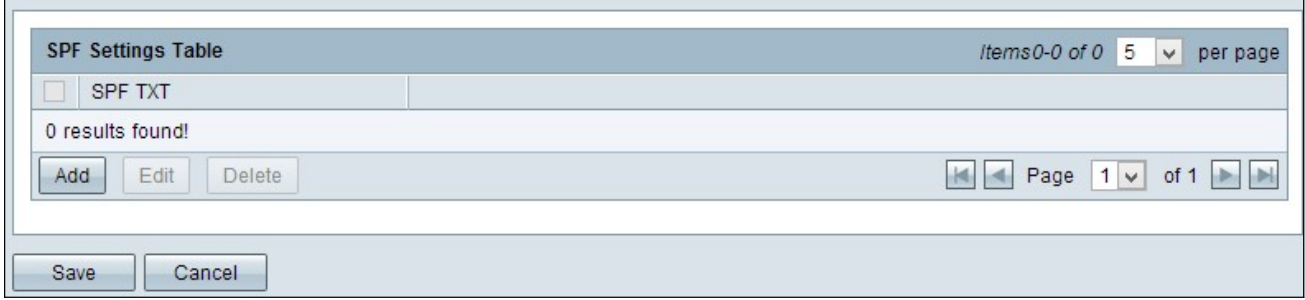

Passaggio 2. Fare clic su Aggiungi. Viene aggiunta una nuova riga:

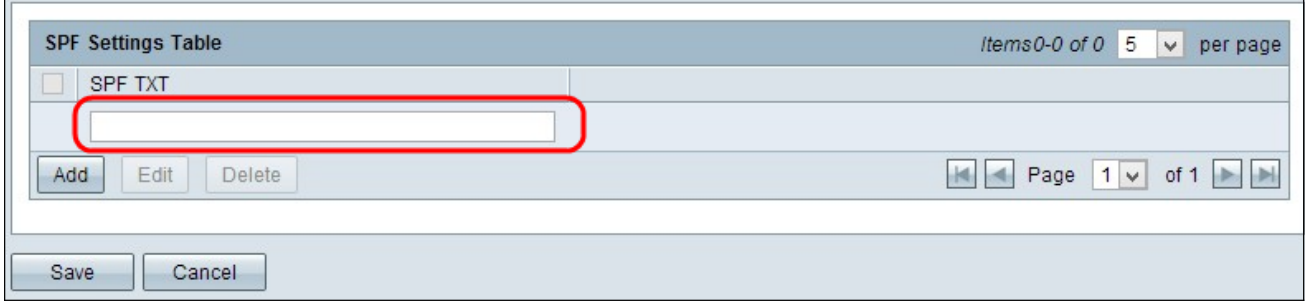

Passaggio 3. Immettere il nome del server di posta nel campo SPF TXT.

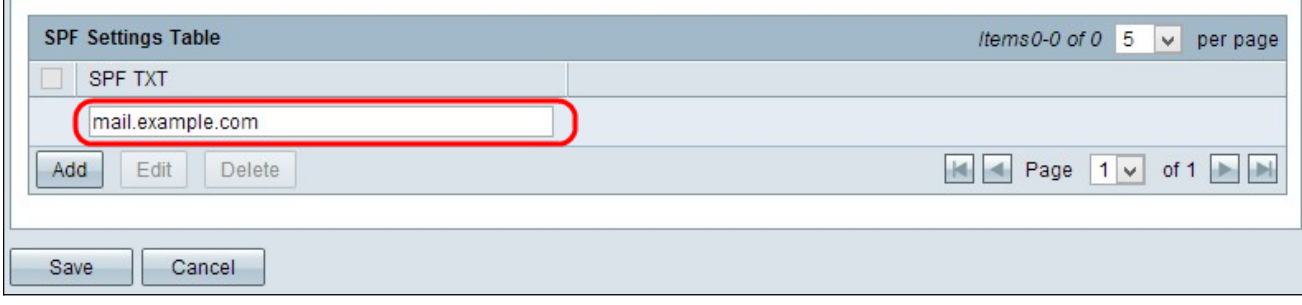

Passaggio 4. (Facoltativo) Se si desidera modificare il testo SPF, selezionare la casella di controllo accanto al testo SPF specifico che si desidera modificare, fare clic su Modifica, modificare i campi desiderati e fare clic su Salva.

Passaggio 5. (Facoltativo) Se si desidera eliminare il testo SPF, selezionare la casella di controllo accanto al testo SPF specifico che si desidera eliminare e fare clic su Elimina.

Passaggio 6. (Facoltativo) Se si desidera salvare la configurazione corrente e mantenere l'altra configurazione predefinita, fare clic su Save per salvare le impostazioni.

### Tabella Server di posta (record MX)

Il server di posta è il server di posta dell'host del dominio. Per il bilanciamento del carico, è necessario fornire il server di posta dell'host per il quale si desidera dividere equamente il carico.

Passaggio 1. Immettere il nome host senza il nome di dominio del server di posta nel campo Nome host.

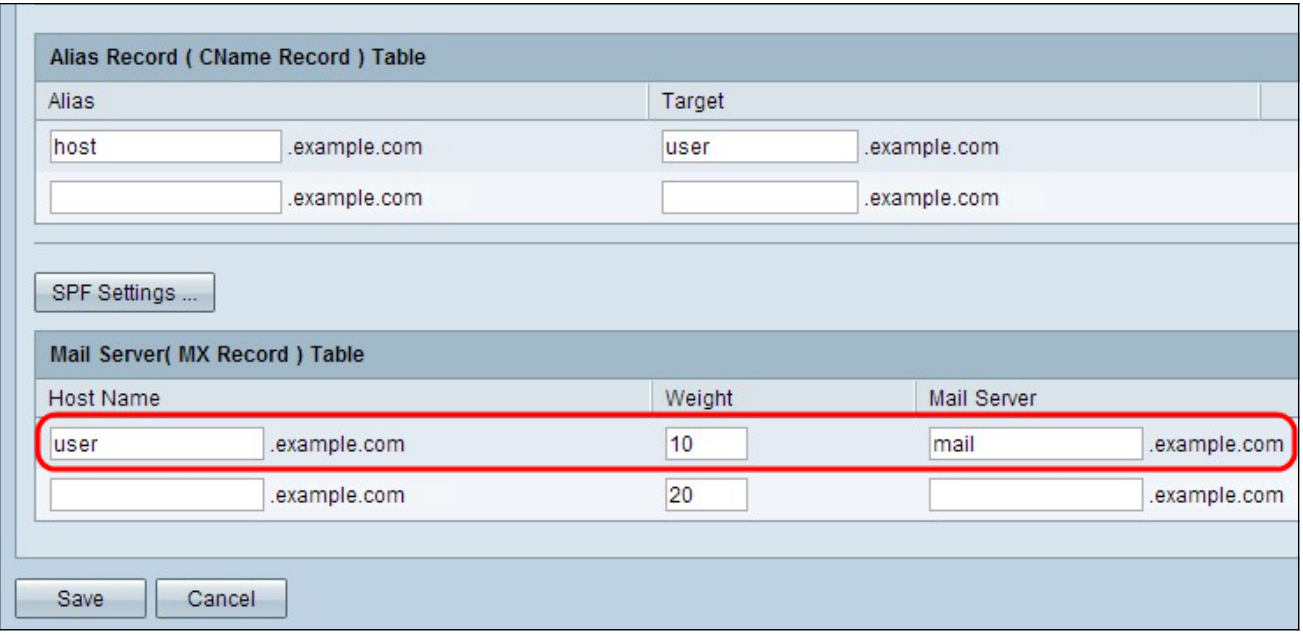

·Peso: rappresenta il numero di host per il server di posta.

Passaggio 2. Immettere il nome del server di posta interno salvato nella sezione Tabella record host (record A) o del server di posta esterno nel campo Server di posta.

Passaggio 3. Fare clic su Save per salvare le impostazioni.